# Henkilökohtaisen Wilma-tunnuksen luominen avainkoodin avulla

Avainkoodin avulla huoltaja voi tehdä itselleen Wilma-tunnuksen. Jos huoltajalla on useampia lapsia **Kouvolan kaupungin peruskouluissa tai lukioissa**, voi heidät kaikki yhdistää samaan huoltajatunnukseen.

Kouvolan seudun ammattiopistossa olevia oppilaita ei voi yhdistää perusopetuksen ja lukioiden oppilaiden huoltajatunnukseen, sillä KSAO:n Wilma ei ole yhteydessä perusopetuksen ja lukion Wilman kanssa.

Avainkoodi on opiskelijakohtainen, ja se yhdistää tietyn opiskelijan tiettyyn huoltajaan. Avainkoodilla varmistetaan, ettei kukaan pääse yhdistämään tunnukseensa sellaisia opiskelijoita, joiden huoltaja hän ei ole. Avainkoodin saa oppilaitoksesta.

Wilma-tunnuksen tekoa varten huoltaja tarvitsee

- avainkoodin
- toimivan sähköpostiosoitteen

Huoltajatunnus tehdään osoitteessa:

**<https://wilma.edukouvola.fi/connect>**

## Wilma-tunnuksen teko vaihe vaiheelta:

#### 1. Sähköpostiosoite

Wilma pyytää ensimmäiseksi huoltajan sähköpostiosoitteen. Tästä sähköpostiosoitteesta tulee Wilman käyttäjätunnuksesi.

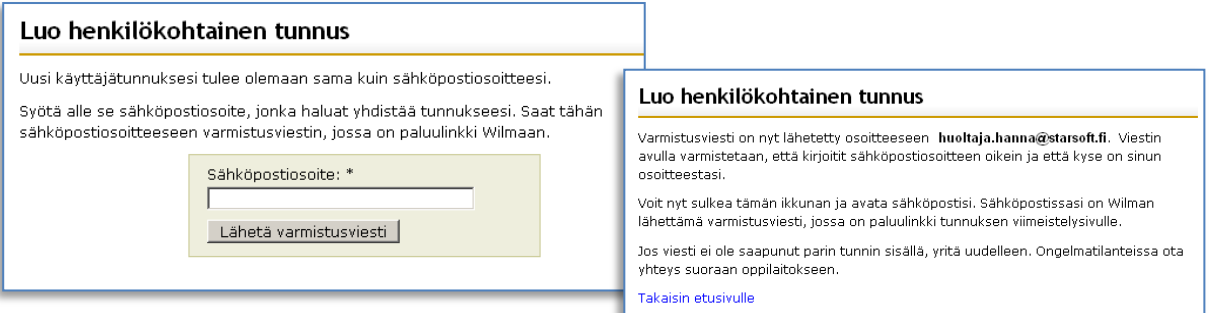

## 2. Varmistusviesti

Saat sähköpostiin varmistusviestin, jossa on paluulinkki Wilmaan. Tällä varmistetaan, että kirjoitit sähköpostiosoitteen oikein, ja että kyseessä on varmasti juuri Sinun osoitteesi. Klikkaa sähköpostissa tullutta linkkiä niin siirryt takaisin Wilmaan jatkamaan henkilökohtaisen Wilma-tunnuksesi luomista.

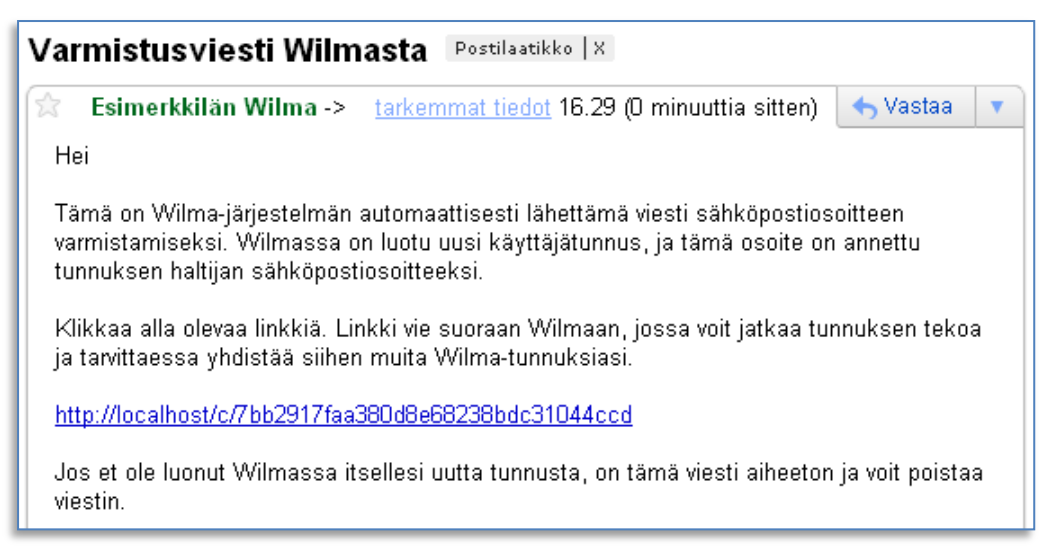

#### 3. Anna avainkoodi oikeanpuoleiseen ruutuun

Syötä avautuvalle sivulle oppilaitokselta saamasi avainkoodi oikeanpuoleiseen ruutuun ja paina *Lisää avainkoodi –*painiketta. Vasemman puolen tunnus-salasana –osio jätetään tyhjäksi. Kun olet syöttänyt käytössäsi olevat avainkoodit, klikkaa *Jatka*-painiketta.

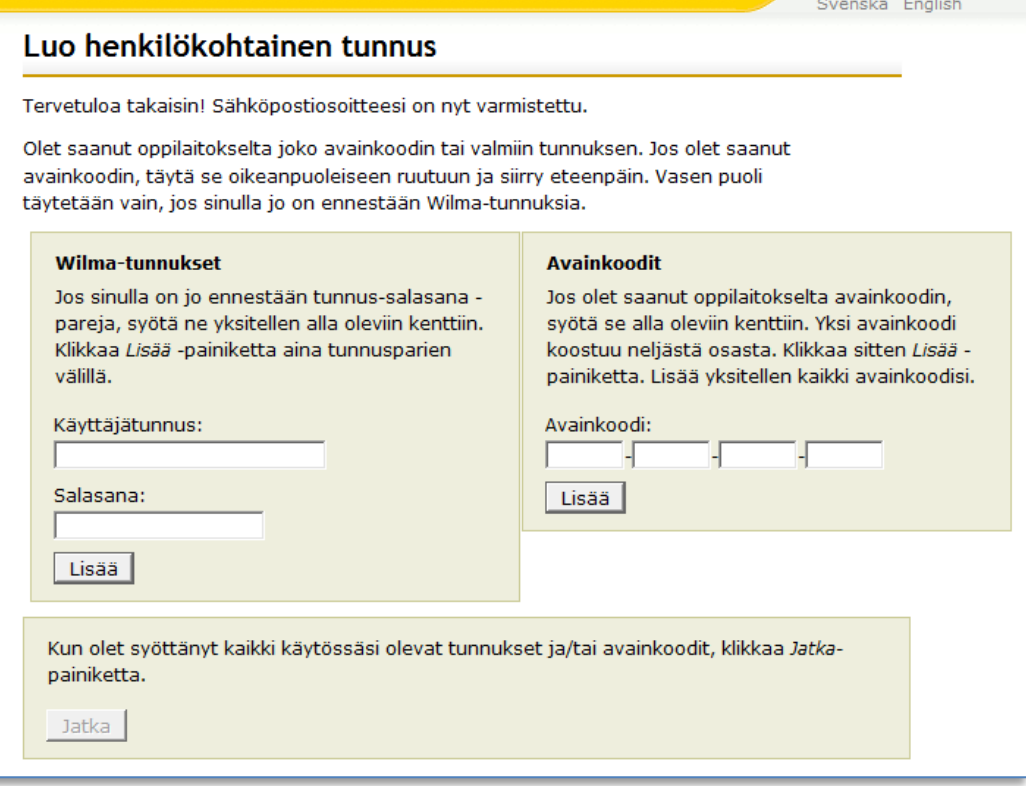

#### 4. Henkilötunnus tai syntymäaika

Seuraavaksi Wilma kysyy oppilaan henkilötunnuksen TAI syntymäajan. Tämän tarkoituksena on varmistaa, ettei kukaan ulkopuolinen pääse opiskelijan tietoihin. Anna hetu muodossa 150699-1234 tai 150600A1234 (2000-luvulla syntyneet), syntymäaika muodossa pp.kk.vvvv

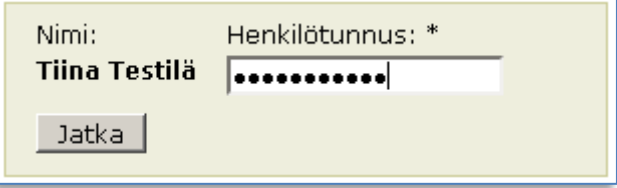

#### 5. Huoltajan nimi

Seuraavaksi Wilma kysyy huoltajan nimitiedot. Anna tähän oma nimesi, ei lapsen nimeä! Kun jatkossa asioit Wilman kautta opettajien kanssa, näkevät opettajat Sinut juuri tällä nimellä.

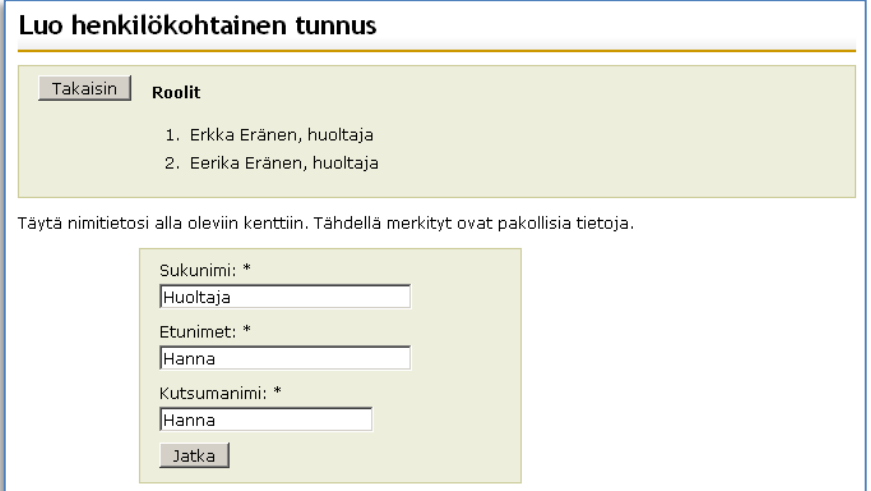

#### 6. Uusi salasana

Seuraavaksi Wilma pyytää Sinua antamaan käyttäjätunnuksellesi salasanan. Huomaathan, että salasanan tulee olla vähintään 8 merkkiä pitkä ja siinä tulee olla vähintään kolmea seuraavista: isoja kirjaimia, pieniä kirjaimia, numeroita tai erikoismerkkejä (esim. pilkku, kaksoispiste, kysymysmerkki).

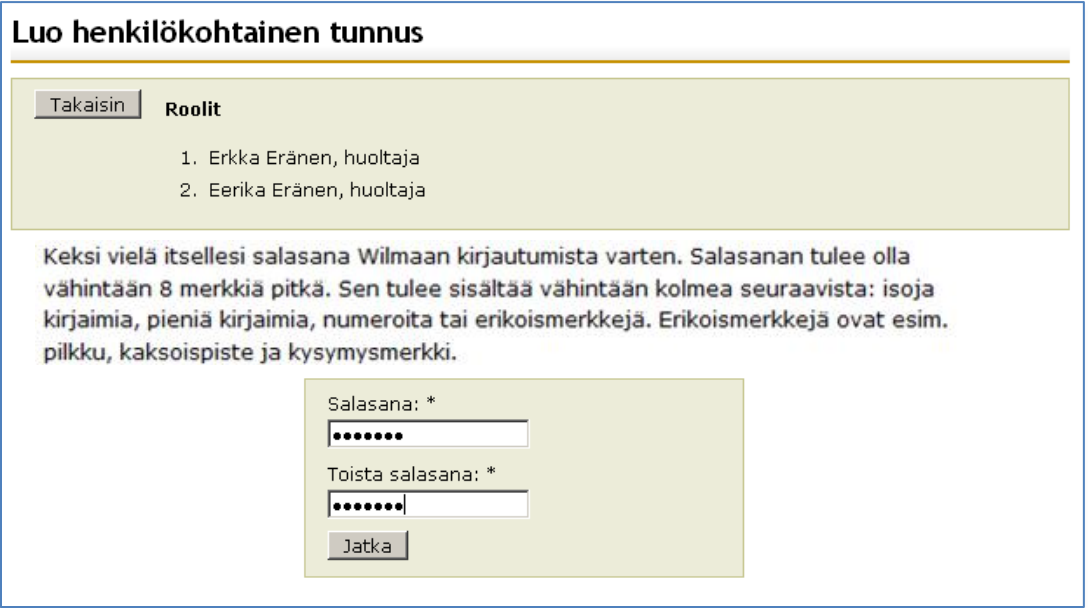

### 7. Kuittaus

Näiden tietojen jälkeen saat yhteenvedon antamistasi tiedoista ja mahdollisuuden korjata vielä tietoja ennen kuin tunnus luodaan. Tarkistettuasi tiedot, klikkaa *Luo tunnus* –painiketta. Kun tunnus on tehty, saat ilmoituksen tunnuksen luonnin onnistumisesta.

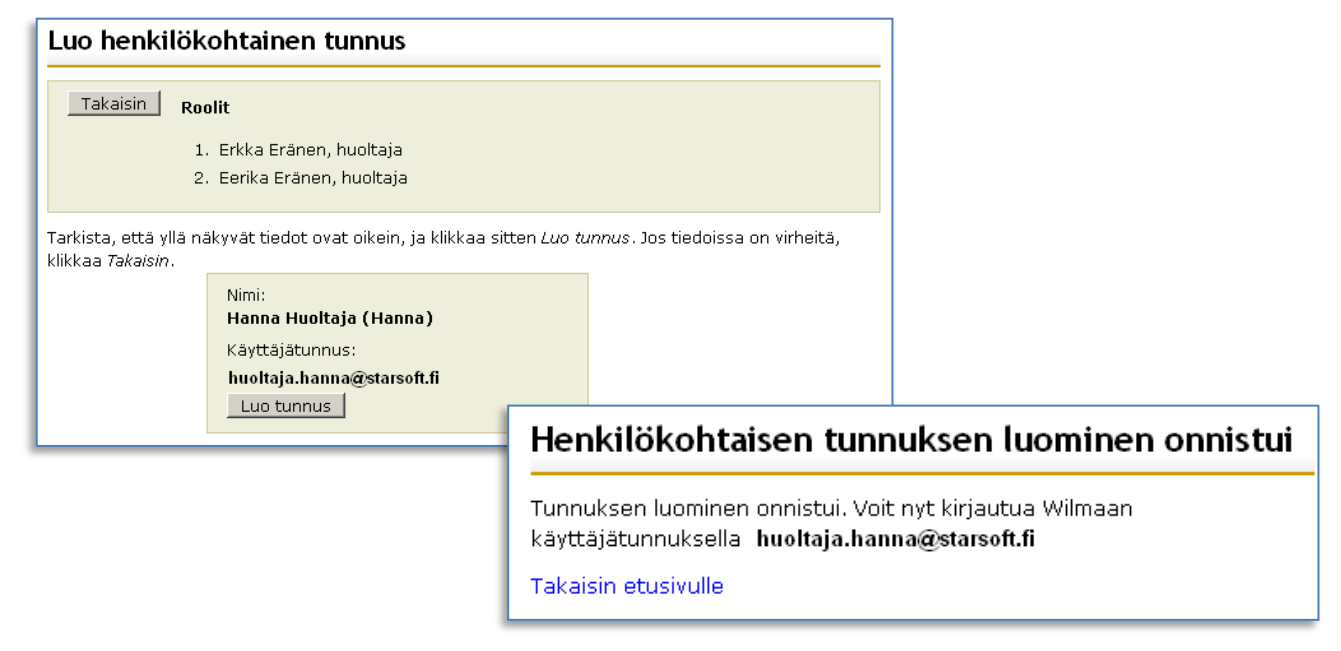

#### Wilmaan kirjautuminen

Jatkossa kirjaudut Wilmaan sähköpostiosoitteellasi ja antamallasi salasanalla osoitteessa

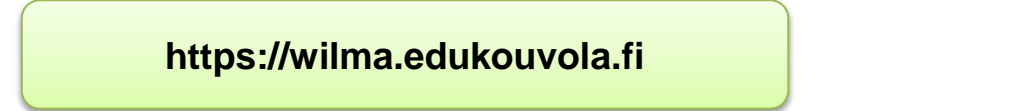